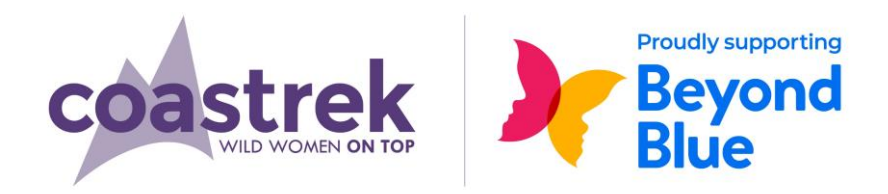

MAPS.ME

# Canberra Coastrek 2020 HOW TO GET THE COASTREK MAP ON YOUR PHONE

# **STEP 1**

• On your smartphone download

**iPhone**: Download via the App Store **Android:** Get it on Google Play / Play Store

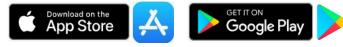

# **STEP 2**

# FOR AN IPHONE

- Open your web browser and go to the Canberra Coastrek page
- Then open the Event Map page by clicking the down arrow next to 'Canberra and follow these steps:

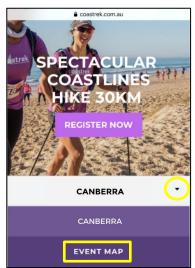

# **STEP 3**

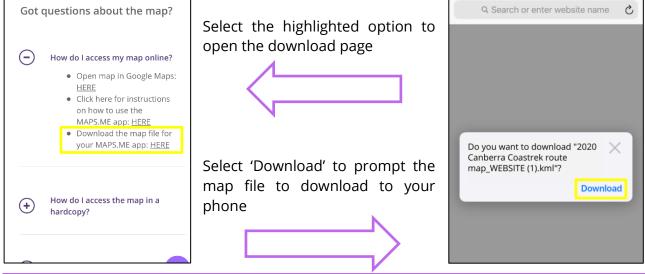

If you are having difficulty downloading the file, try repeating the following steps in a different browser i.e. Safari, Google Chrome or Firefox.

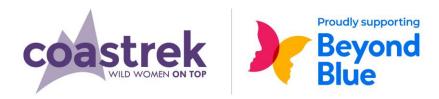

#### **STEP 4**

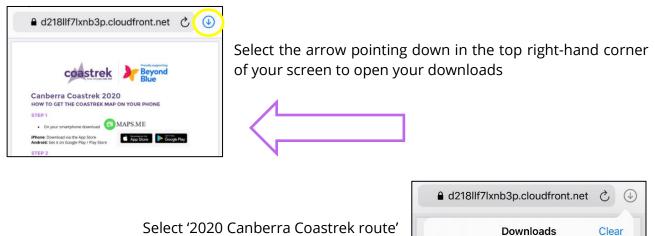

For some devices this is the final step.

#### Continue to follow the below steps if the file doesn't automatically download.

#### **STEP 5**

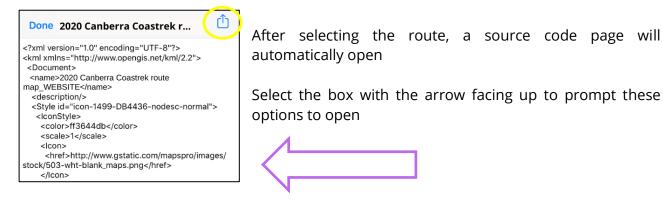

Slide the apps across until you see the 'More' icon

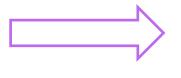

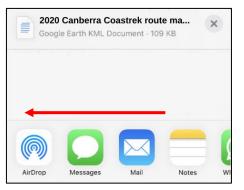

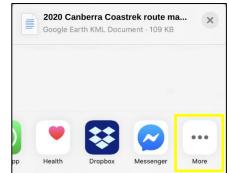

2020 Canberra Coast...

109 KB

On your smartphone download
On your smartphone download
On your smartphone download
On your smartphone download
On your smartphone download
On your smartphone download
On your smartphone download
On your smartphone download
On your smartphone download
On your smartphone download
On your smartphone download
On your smartphone download
On your smartphone download
On your smartphone download
On your smartphone download
On your smartphone download
On your smartphone download
On your smartphone download
On your smartphone download
On your smartphone download
On your smartphone download
On your smartphone download
On your smartphone download
On your smartphone download
On your smartphone download
On your smartphone download
On your smartphone download
On your smartphone download
On your smartphone download
On your smartphone download
On your smartphone download
On your smartphone download
On your smartphone download
On your smartphone download
On your smartphone download
On your smartphone download
On your smartphone download
On your smartphone download
On your smartphone download
On your smartphone download
On your smartphone download
On your smartphone download
On your smartphone download
On your smartphone download
On your smartphone download
On your smartphone download
On your smartphone download
On your smartphone download
On your smartphone download
On your smartphone download
On your smartphone download
On your smartphone download
On your smartphone download
On your smartphone download
On your smartphone download
On your smartphone download
On your smartphone download
On your smartphone download
On your smartphone download
On your smartphone download
On your smartphone download
On your smartphone download
On your smartphone download
On your smartphone downlo

STEP 1

Q

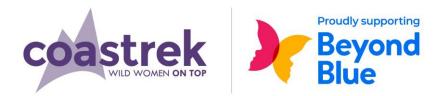

### **STEP 6**

- This will open a list of Apps scroll down until you see 'Copy to maps.me'
- Select this option, the download will open in MAPS.ME and commence loading the map to your Bookmarks

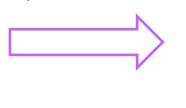

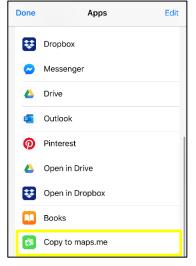

#### FOR AN ANDROID

- Once downloaded from the Event Map page, go to your 'My Files' folder and select 'Download'
- You should see the .KML file here.
- Click on the file and it will automatically load within MAPS.ME. If it doesn't, open the MAPS.ME app and find the file in Bookmarks select it to start the download

# **USING THE MAP**

• In the MAPS.ME app select this icon from the bottom of the screen:

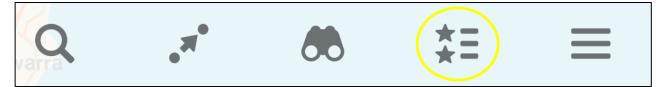

- Ensure there is a blue tick next to the "2020 Canberra Coastrek route map..."
- Then click the arrow at the top left-hand side of your screen to return to the map view
- Make sure you have the NSW map downloaded also
- Your location is indicated with a blue arrow activated, so the map can locate you

#### NOTE

- The Route line does not always match up exactly with the base map
- On event day, follow the pink reflective route markers and the orange arrows to keep on track

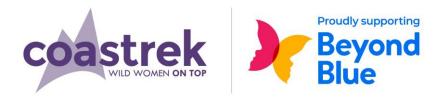

#### **KEY MARKERS**

• Look out for these markers on the map as they pinpoint track information like Luv Stops, toilets, water refill and km distance markers

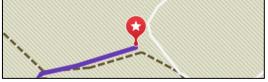

• Each of the markers will look the same so 'tap' them on the map and their information will be displayed

#### TO IDENTIFY KEY MARKERS MORE EASILY

- A good trick to identify markers easier while trekking is to change the colour of specific ones you think you might need on event day
- Tap on your favourite markers and then 'swipe up' to view the description
- Select Edit Bookmark and then 😒 Red to edit the colour
- Choose a new colour that you will recognise on the route

#### **TO SAVE ON BATTERY LIFE**

• Turn your phone on to Flight Mode but leave Location Services on!

OR

• Use the app at intervals and turn off in between

# IF YOU ARE HAVING TROUBLE, PLEASE CONTACT US VIA THE HELP ICON ON THE WEBSITE